# 链接 Access 数据库

ActiveReports 支持 Access 数据库,并且为 Access 提供了可视化的数据查询编辑器,无需精通SQL 语句,可通过拖拽自动生成 SQL 查询语句。本章主要介绍了使用 ActiveReports 设计器,如何为报表绑定 Access 数据源。

## 1.新建RDL报表

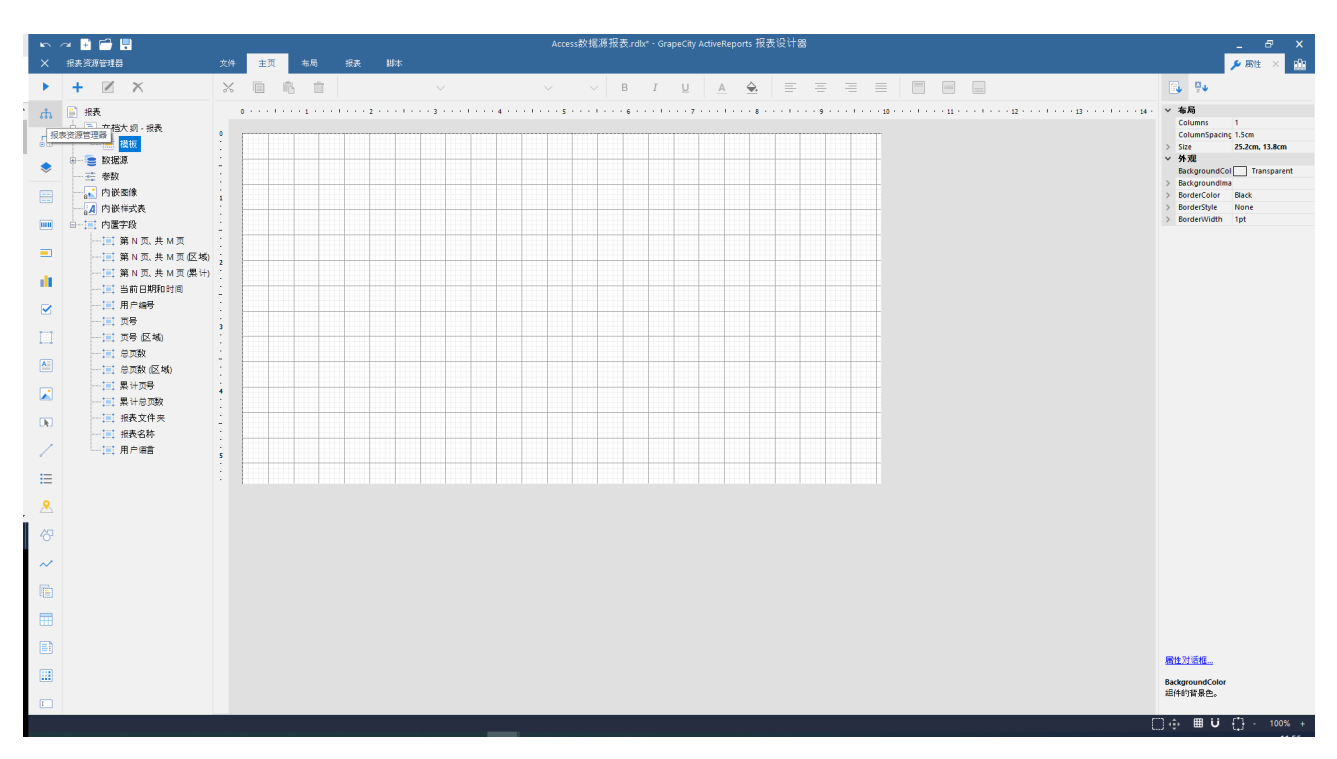

## 2. 右键单击【报表资源管理器】中【数据源】

#### 3. 选中【添加数据源】

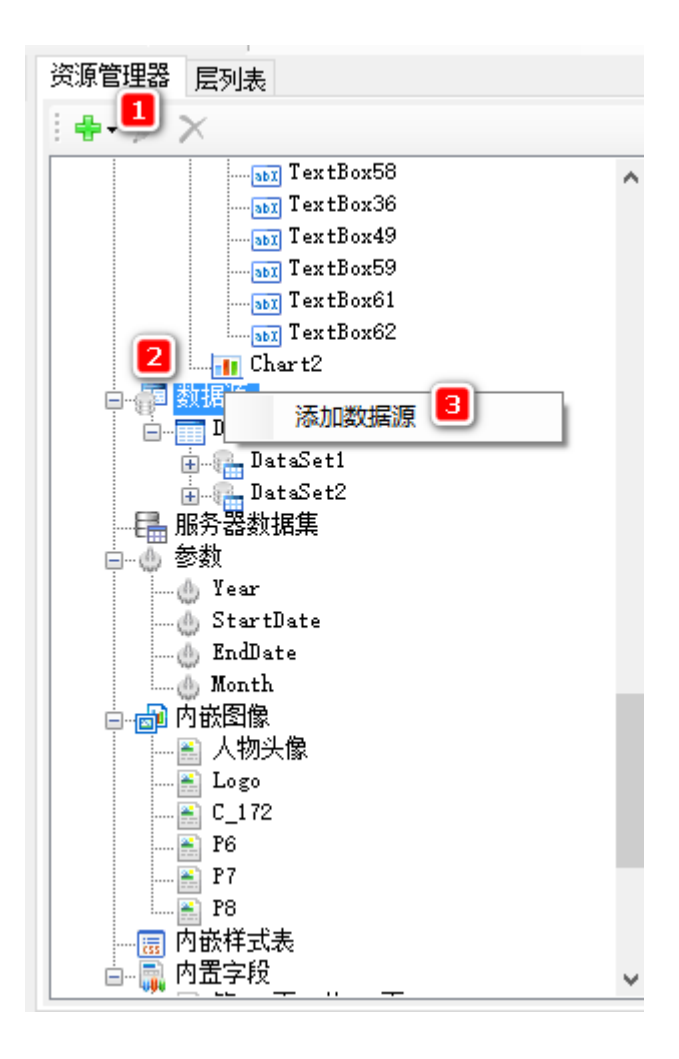

4. 在【报表数据源】对话框输入内容

1.选择【Microsoft Oledb Provider】

2.链接属性选择【Microsoft.Jet.OLEDB.4.0】

3.绑定数据库文件

4. 点击【确定】,设计器会自动连接目标数据库。

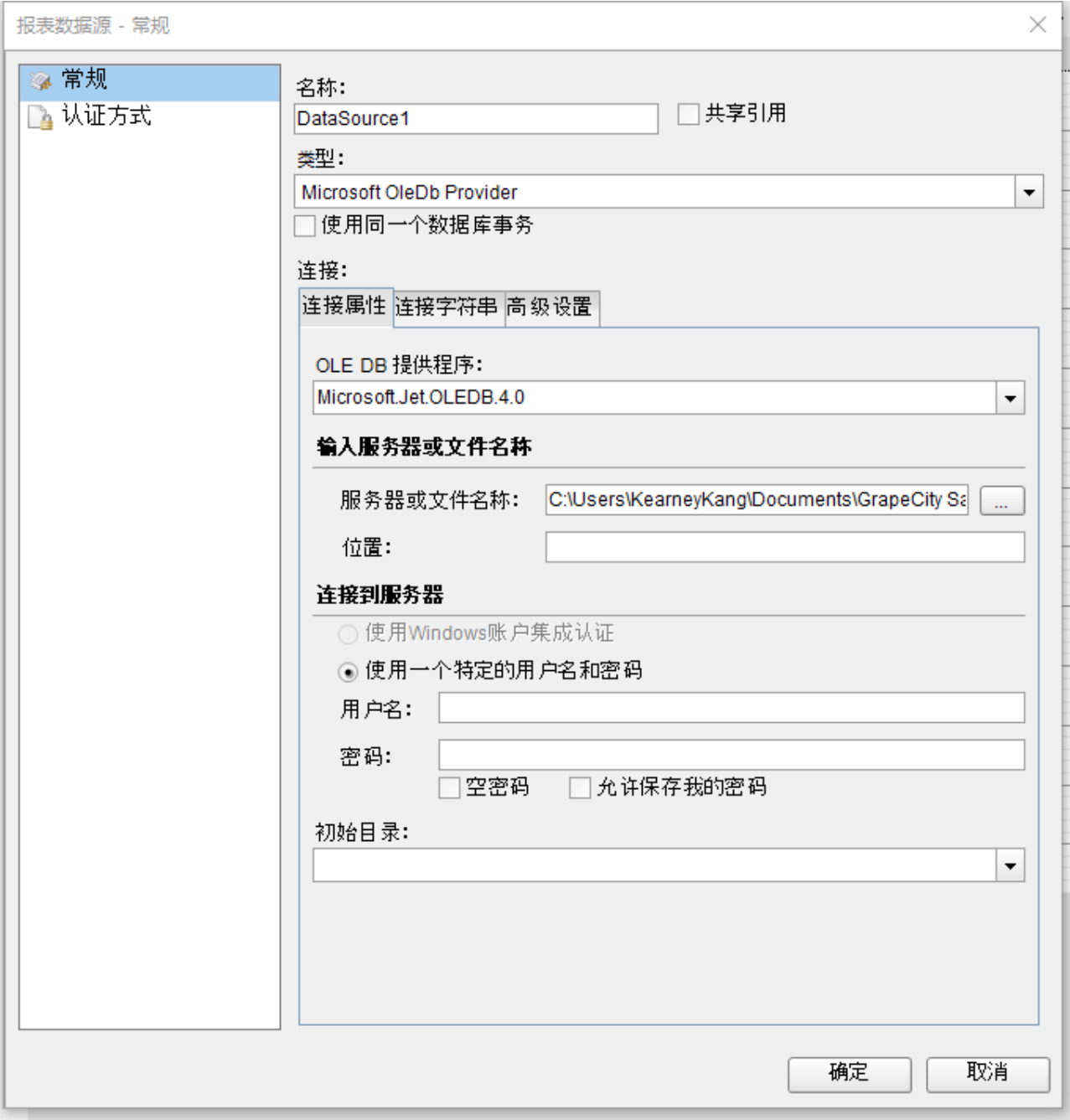

# 5. 在数据源下面添加数据集

输入SQL 语句或者使用可视化查询编辑器

查询语句: select Customers.\* from Customers

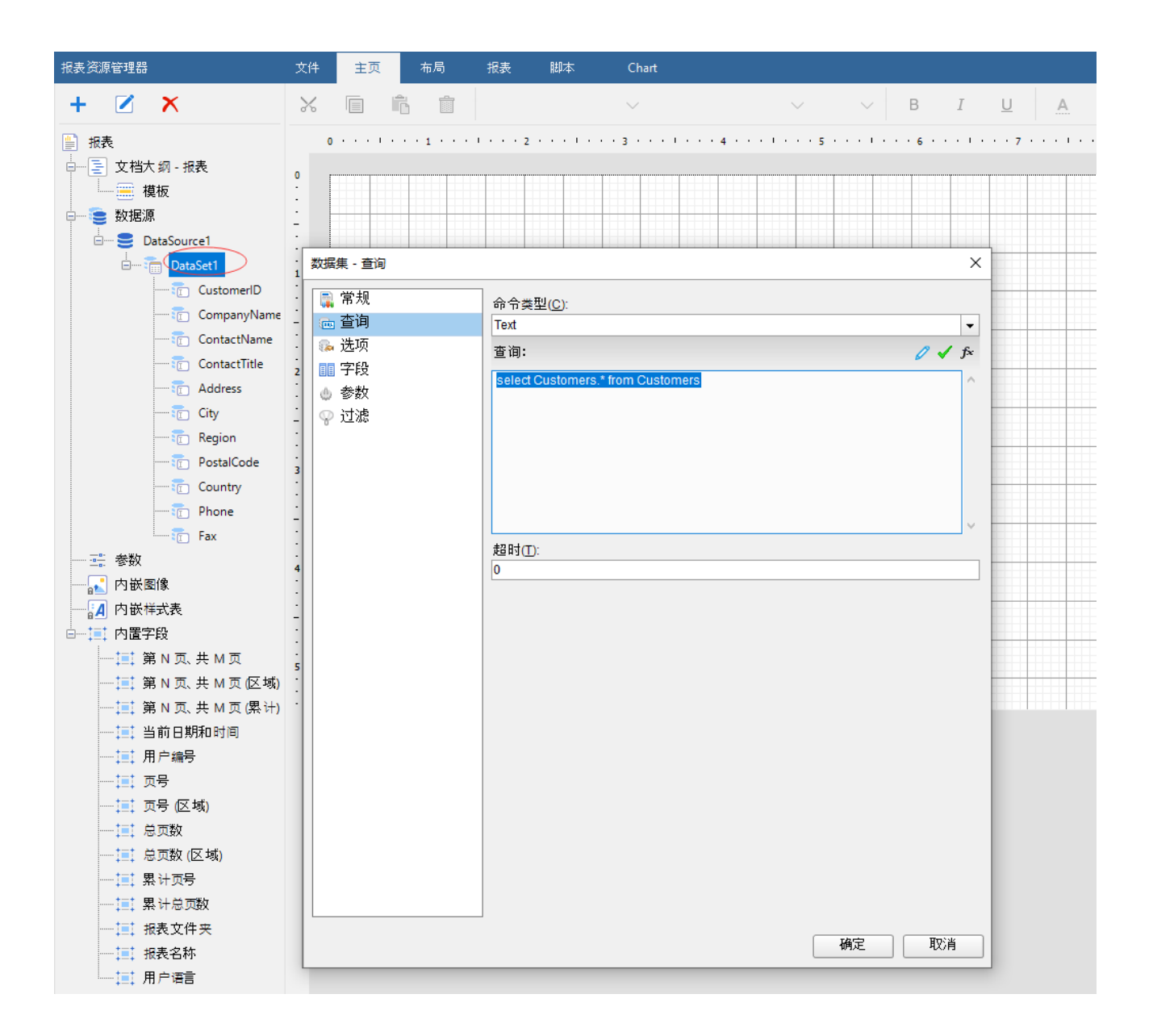

6.添加数据集后,将数据字段绑定到表格控件中。

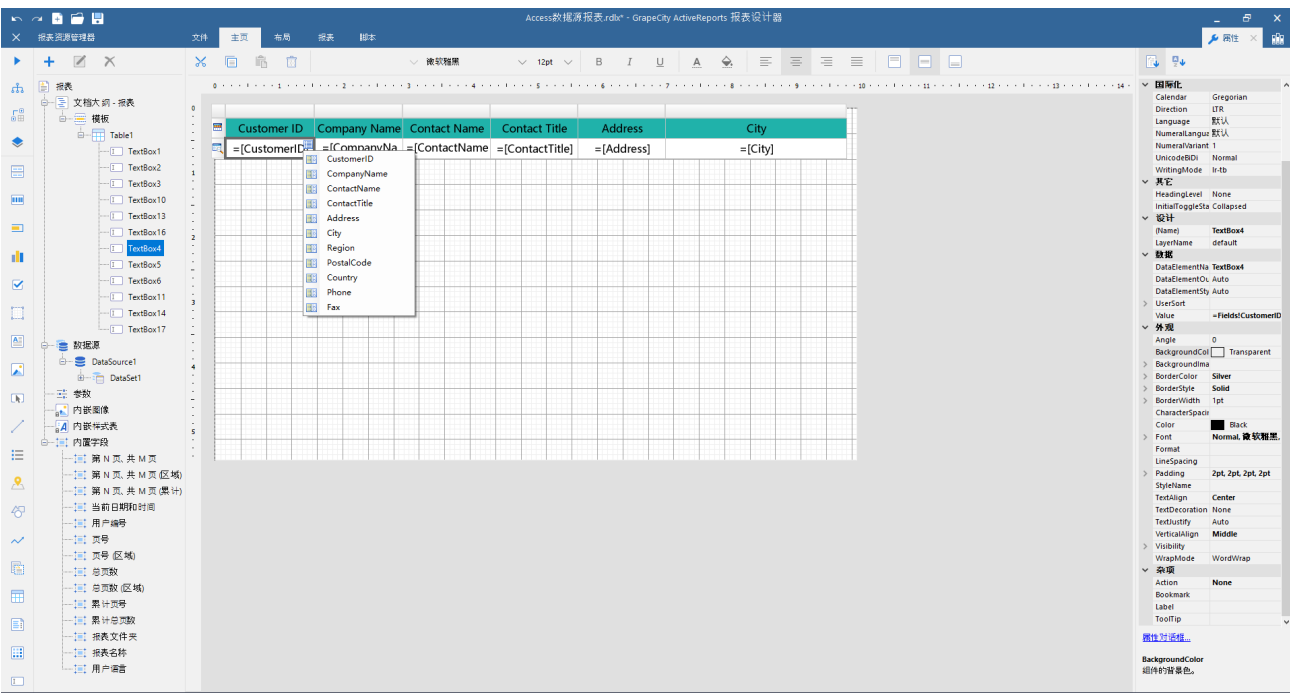

# 7.预览展示

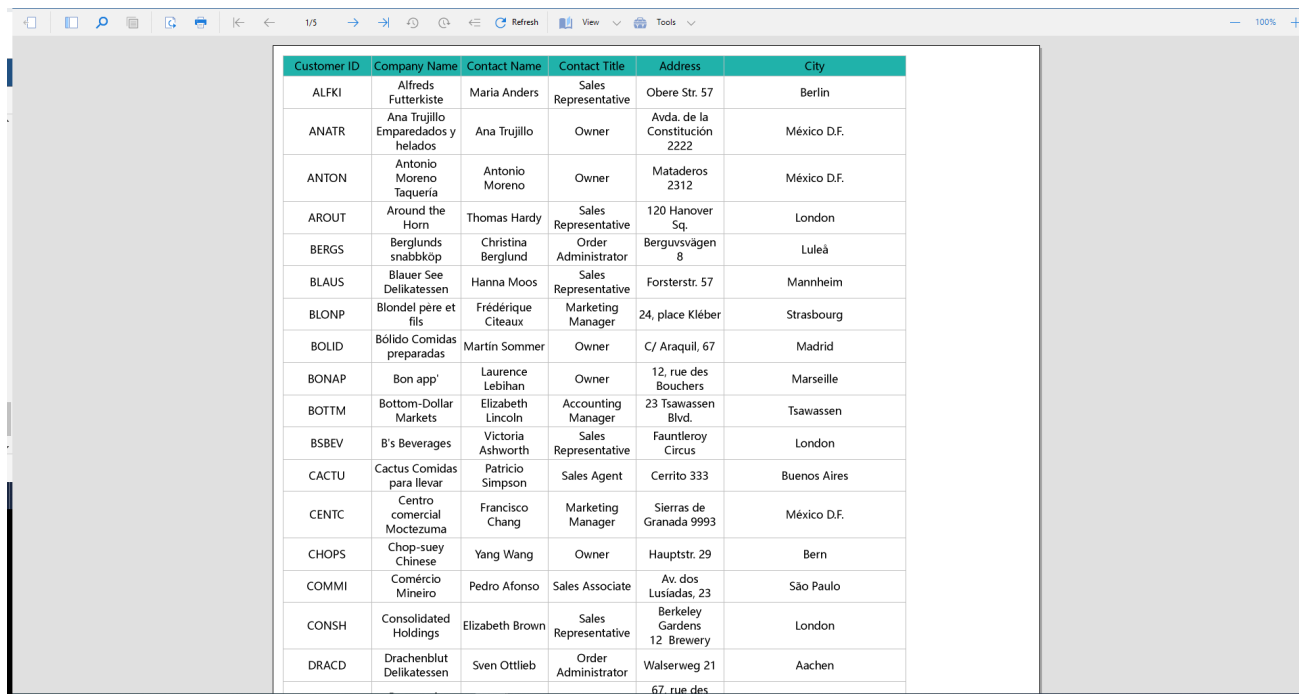

相关资源:

注意 如需寻求在线帮助,请访问 [ActiveReports 求助中心](http://gcdn.gcpowertools.com.cn/forum.php?mod=forumdisplay&fid=41) 如需了解更多ActiveReports产品特性,请访问 [ActiveReports 官方网站](http://www.gcpowertools.com.cn/products/activereports_overview.htm) ActiveReports 官方技术交流群:109783140 下载产品体验产品功能: <http://www.gcpowertools.com.cn/products/download.aspx?pid=16>